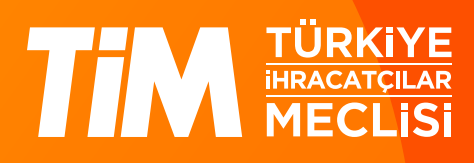

## 5986 Sayılı E-ihracat Destekleri İncelemeci Kuruluşlar ve Yararlanıcılar için Sosyal Medya Kılavuzu CRITEO

E-İhracat Sekretaryası • Mayıs - 2024

#### İşbu kılavuzun amacı 24/08/2022 tarihli ve 5986 sayılı Cumhurbaşkanı Kararı ile yürürlüğe konulan E-İhracat Destekleri Hakkında Karar kapsamında gerçekleştirilecek iş ve işlemlerde yeknesaklık sağlanarak süreçlerin

kolaylaştırılmasıdır.

Kılavuzda yer alan bilgiler çerçevesinde ilgili destek başvurularının değerlendirilmesinde 5986 sayılı E-İhracat Destekleri Hakkında Karar ve E-İhracat Desteklerine İlişkin Genelge uyarınca Ticaret Bakanlığı ve incelemeci kuruluşlar yetkilidir.

E-İhracat Sekretaryası söz konusu kılavuzda zaman içinde değişiklik yapabilir. Destek başvurularına ilişkin inceleme süreçlerinde 5986 sayılı E-İhracat Destekleri Hakkında Karar ve E-İhracat Desteklerine İlişkin Genelge esas olup, kılavuzda yer alan bilgilere dayanılarak yapılan işlemlerden E-İhracat Sekretaryası sorumlu tutulamaz.

Bu kılavuz; tamamen ya da kısmen E-İhracat Sekretaryası'nın yazılı izin alınmaksızın hiçbir surette kullanılamaz, yayınlanamaz, işlenemez, çoğaltılamaz, aksi halde; E-İhracat Sekretaryası'nın tüm hukuki hakları saklıdır.

# İçindekiler

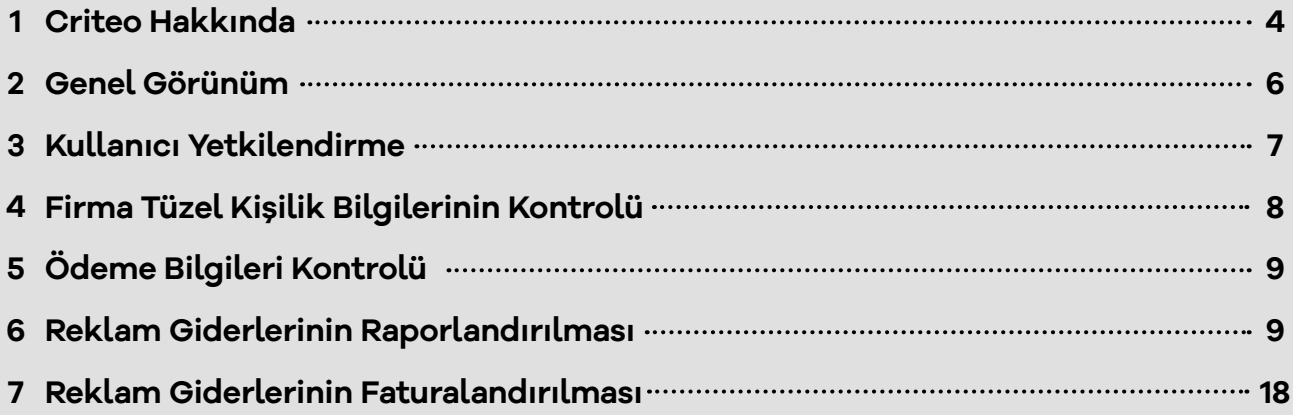

#### **1. Criteo Hakkında**

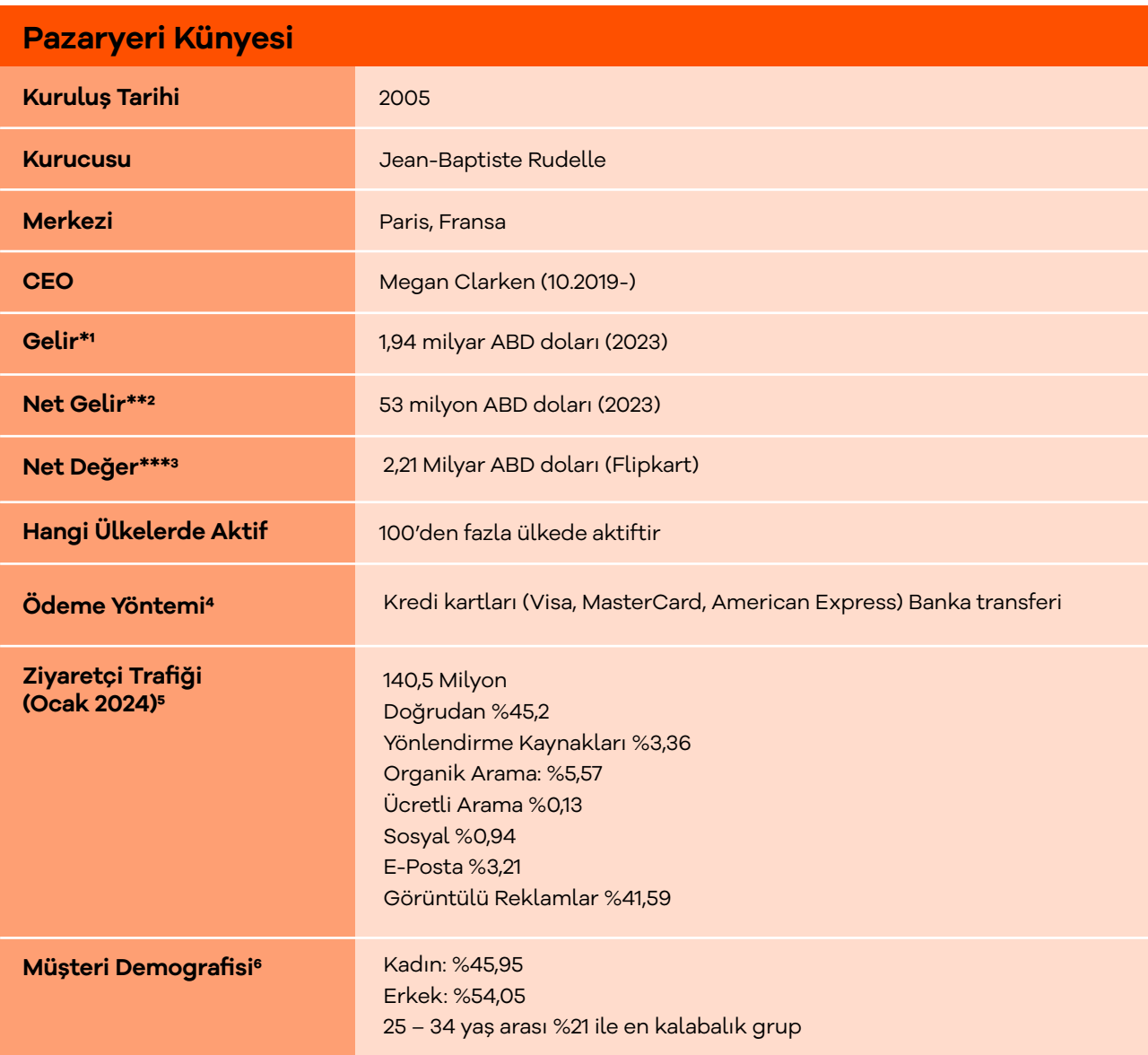

\*Kaynak, Macrotrends, Similarweb

<sup>1</sup> https://www.macrotrends.net/stocks/charts/CRTO/criteo-sa/revenue

<sup>2</sup> https://www.macrotrends.net/stocks/charts/CRTO/criteo-sa/net-income

<sup>3</sup> https://www.macrotrends.net/stocks/charts/CRTO/criteo-sa/net-worth

<sup>4</sup> https://www.similarweb.com/website/criteo.com/#overview

<sup>5</sup> https://www.similarweb.com/website/criteo.com/#traffic-sources

<sup>6</sup> https://www.similarweb.com/website/criteo.com/#demographics

#### **Criteo SA tarafından 2019'dan 2023'e kadar elde edilen gelir (milyar ABD doları cinsinden)**

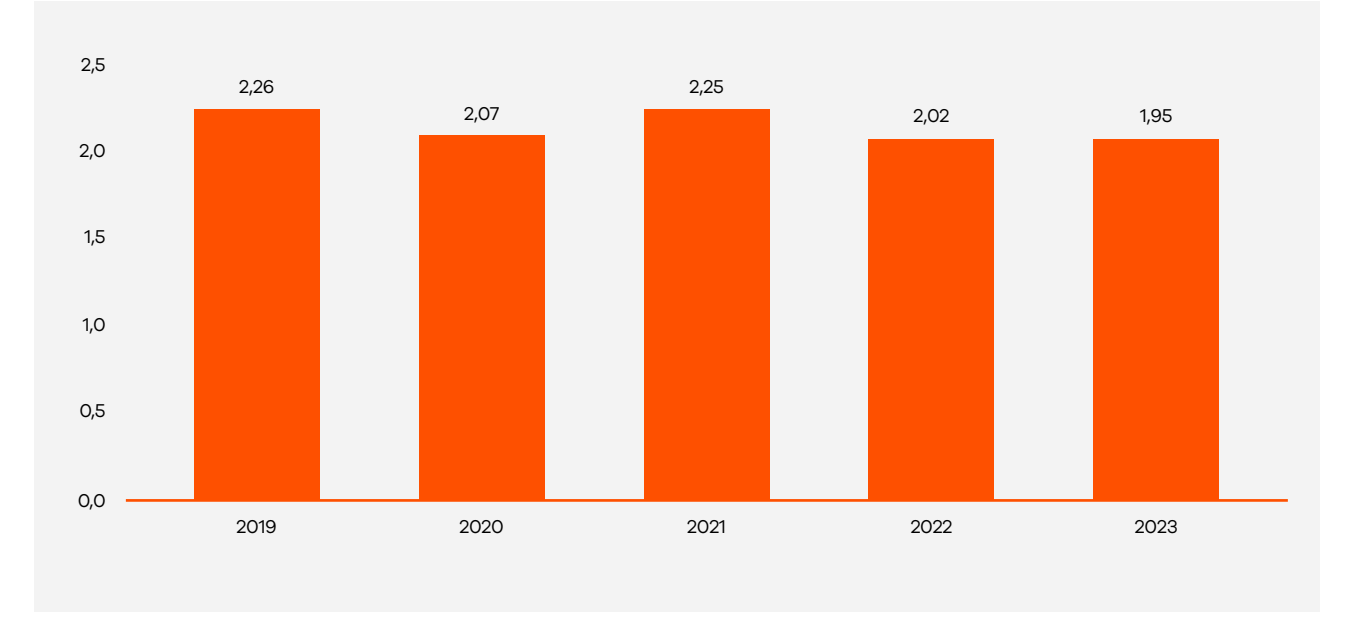

\*Kaynak, Satista 20247

Criteo, çeşitli ölçeklerdeki işletmelere dijital reklam çözümleri sunan bir reklamcılık şirketidir. Farklı cihazlarda ve kanallarda kişiselleştirilmiş reklam deneyimleri sunmak için makine öğrenimi ve veri analitiği kullanarak performans pazarlama platformudur.

Özellikle Criteo, işletmelerin, görüntülü reklamlar, yerel reklamlar ve sponsorlu ürünler de dâhil olmak üzere çeşitli reklam biçimleri aracılığıyla potansiyel müşterileri hedeflemelerine ve onlarla etkileşim kurmalarına yardımcı olmaktadır. Ayrıca, işletmelerin, bağlamsal hedefleme, kitle hedefleme ve dinamik yeniden hedefleme gibi bir dizi hedefleme ve yeniden hedefleme seçeneği sunarak, doğru kullanıcılara doğru zamanda doğru mesajla ulaşmalarını sağlamaktadır.

Criteo, performans pazarlama platformunun yanı sıra veri yönetimi, programatik satın alma ve gelişmiş analitik gibi diğer dijital reklamcılık çözümlerini de sunmaktadır. Nihai hedefleri, işletmelerin etkili dijital reklam stratejileri yoluyla daha fazla satış ve gelir elde etmelerine yardımcı olmaktır.

7 Criteo revenue 2023| Statista

### **2. Genel Görünüm**

**Ekran 1:** https://login.criteo.com/ adresinden e-posta adresi ile birlikte ilgili hesaba giriş yapılır. Basit seviyede performans verileri görüntülenen ana sayfada; sol üstte yer alan **"All Accounts"** başlığında yararlanıcının birden fazla ülkede verdiği reklam hesaplarının tamamı görüntülenmektedir.

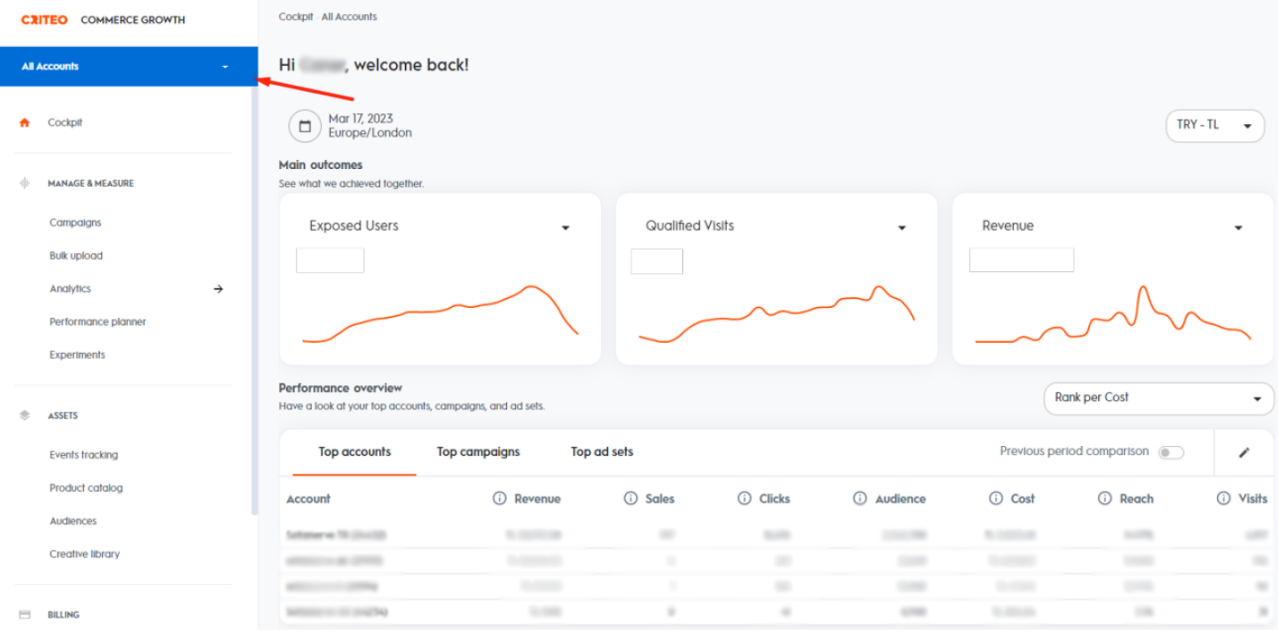

**Ekran 2: "All Accounts"** başlığının altında tüm hesaplar alt alta sıralanır. Örnekte görülen hesapların reklam verdiği ülkeler ayrıştırılabilmek üzere dil kodu ile belirtilmiştir.

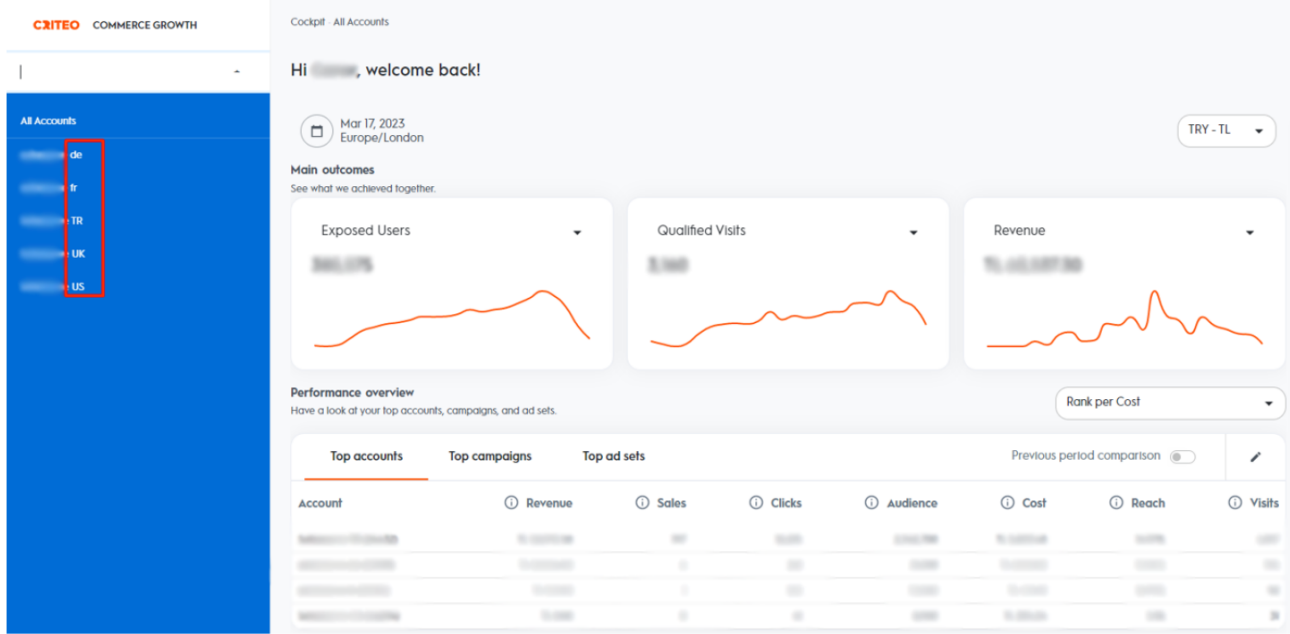

#### **3. Kullanıcı Yetkilendirme**

Erişim yetkisi yararlanıcı tarafından incelemeci kuruluşa verilecektir.

**Ekran 3:** Erişim yetkisi verilmesi için Criteo reklam hesabına firma tarafından giriş yapıldıktan sonra sol üst menüde yer alan **"Settings > Team"** sekmesine tıklanır.

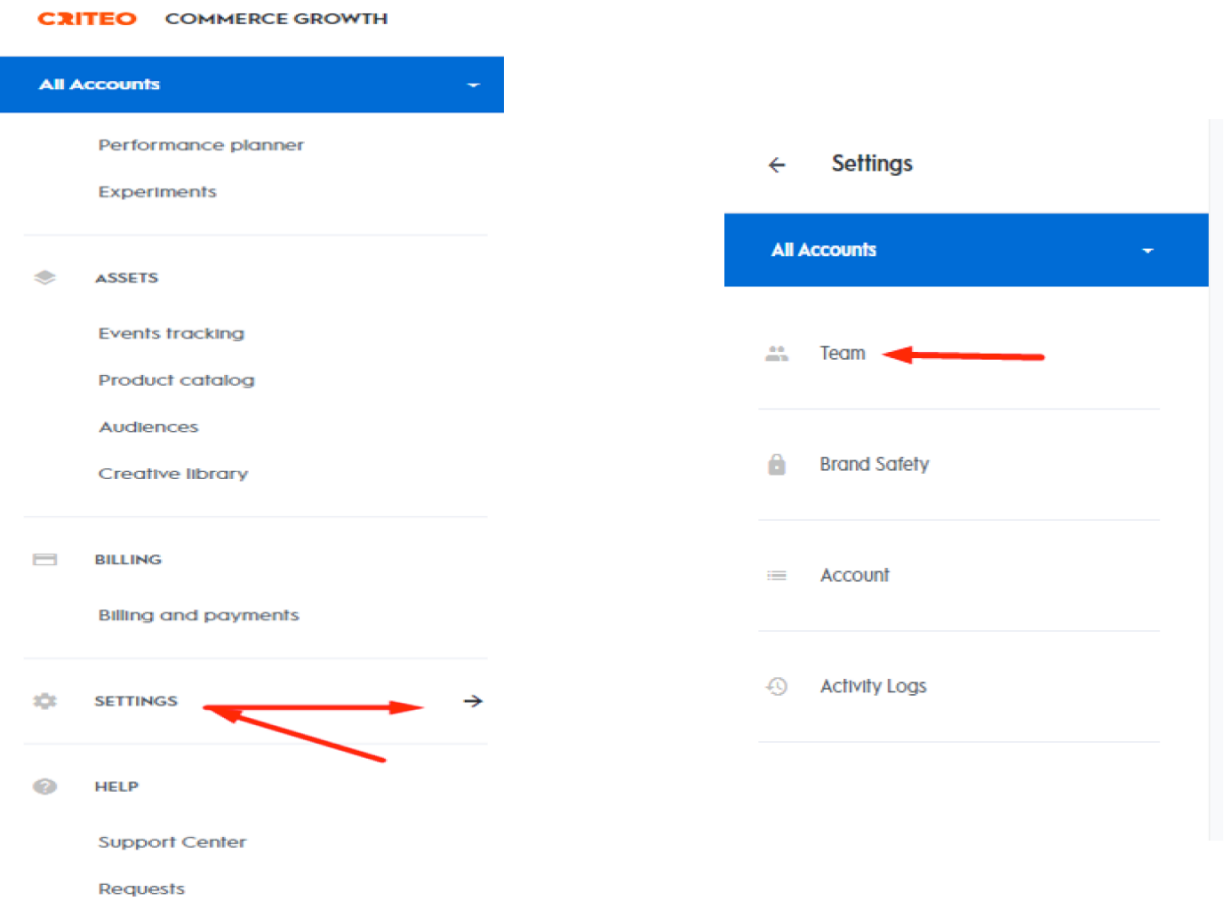

**Ekran 4:** Açılan sayfada sağ üstte yer alan **"+ Add new user"** butonu tıklanarak ilgili alana gidilir.

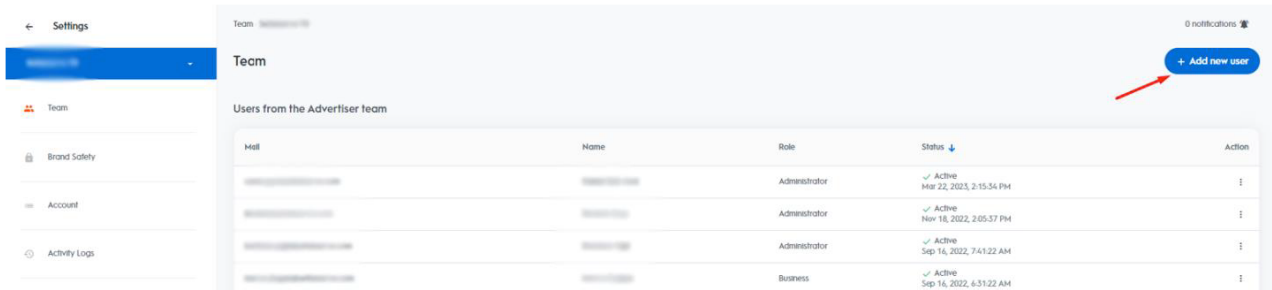

**Ekran 5:** İlgili alana erişim verilecek mail yazılır ve kullanıcı rolü olarak **"Readonly"** veya (faturalar da görüntülenecekse) **"Billing"** düzeyinde erişim verilir.

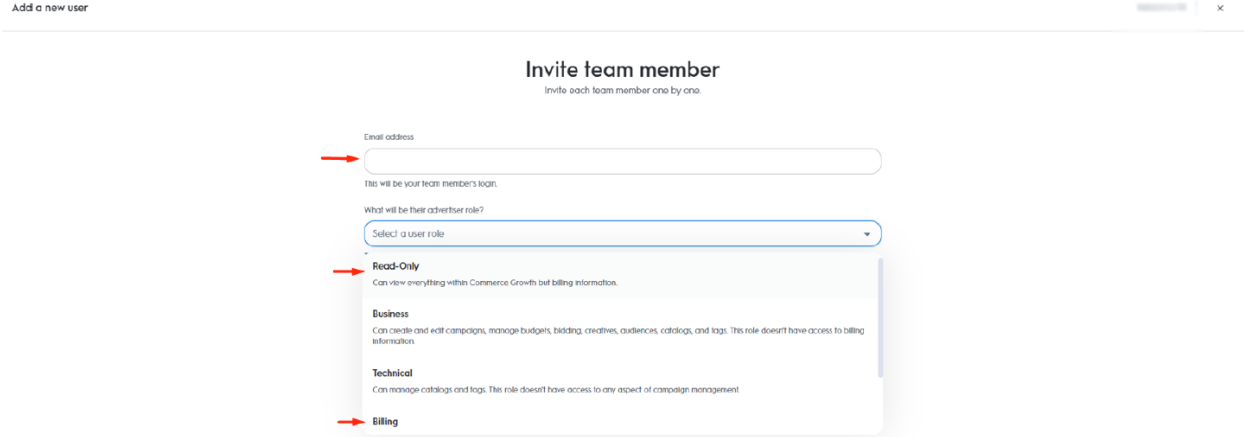

#### **4. Firma Tüzel Kişilik Bilgilerinin Kontrolü**

**Ekran 6:** Firma tüzel kişilik bilgileri kontrolü için Criteo ana sayfasında sol menüde yer alan **"Billing > Billing and Payments"** sekmesine tıklanır. Açılan sayfa da **"Billing and payment options"** başlığına tıklanarak firmanın tüzel kişilik bilgileri kontrol edilir.

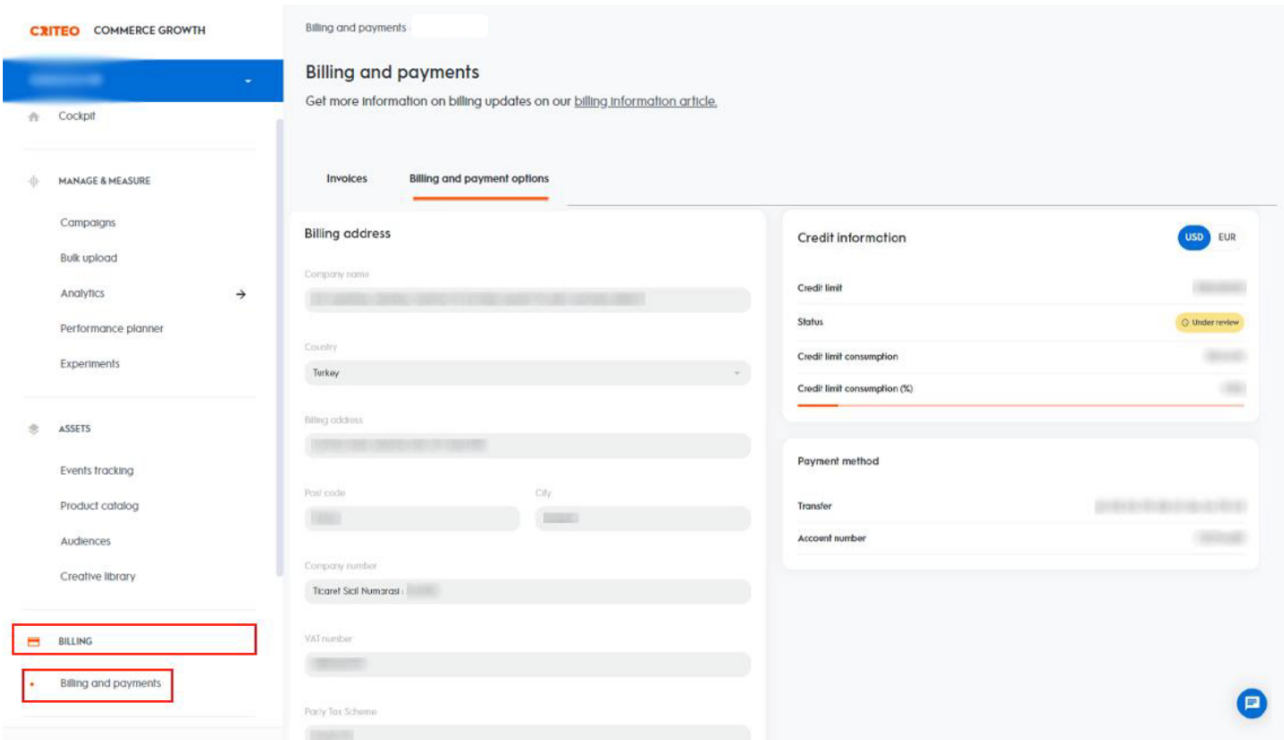

## **5. Ödeme Bilgileri Kontrolü**

**Ekran 7:** Criteo kapsamında yararlanıcı ay içerisinde harcama miktarına bağlı olarak faturalandırılmaktadır. İlgili faturalara ait ödemeler yararlanıcı tarafından para transfer yolu ile yapılmaktadır. Bu bağlam da incelemeci kuruluş ay içerisinde gerçekleştirilen reklam raporlarına ve faturalara istinaden yararlanıcıların transfer dekontlarını kontrol edebilir. Ödeme yapılırken açıklama kısmında fatura numarasının bulunması önerilmektedir.

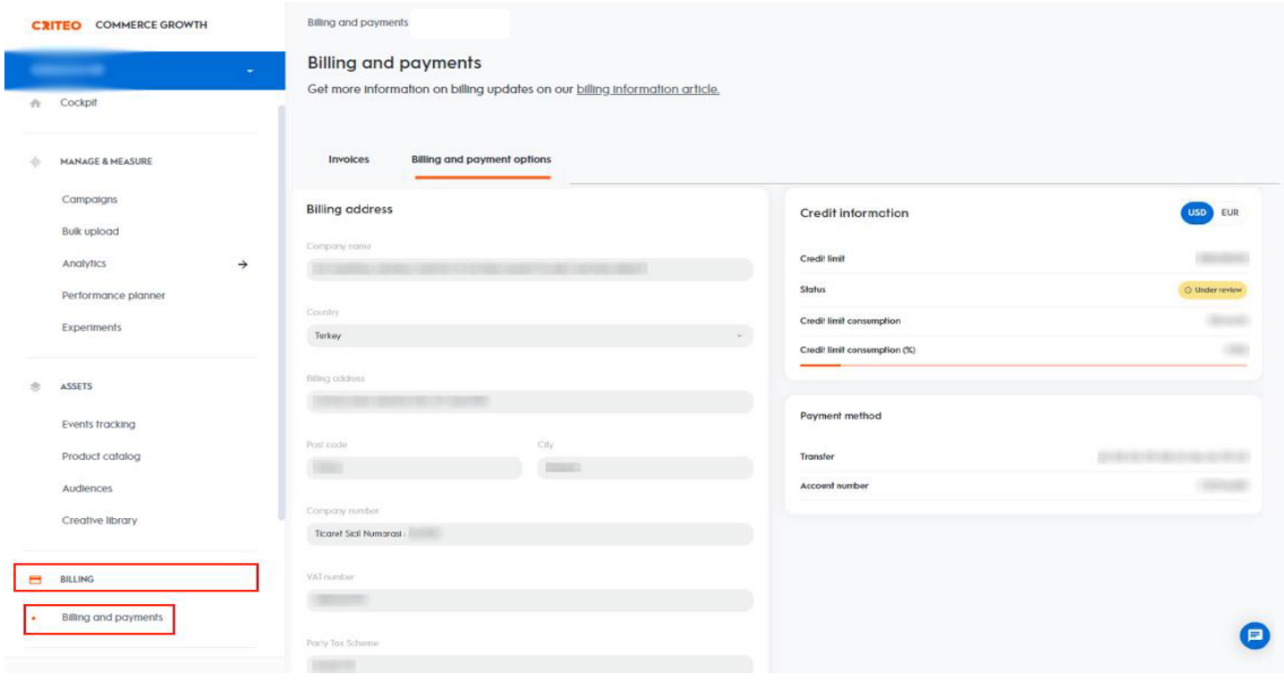

#### **6. Reklam Giderlerinin Raporlandırılması**

**Ekran 8:** Criteo ana sayfasında sol menü de yer alan **"Analytics > Reports Library"** sekmesine tıklanır.

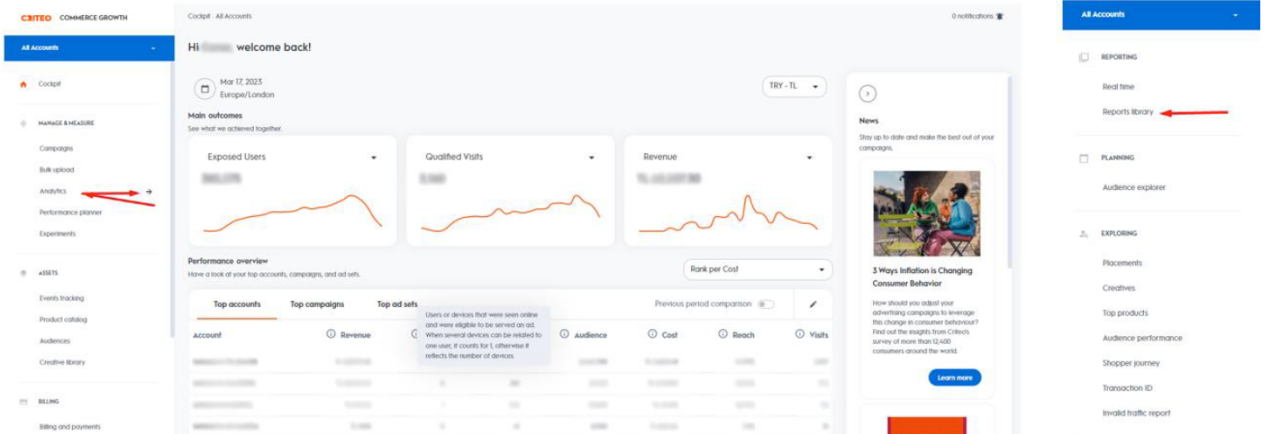

**Ekran 9:** Ülke bazlı harcama raporu görebilmek için sağ üstte yer alan **"+ New custom report"** butonuna tıklanır.

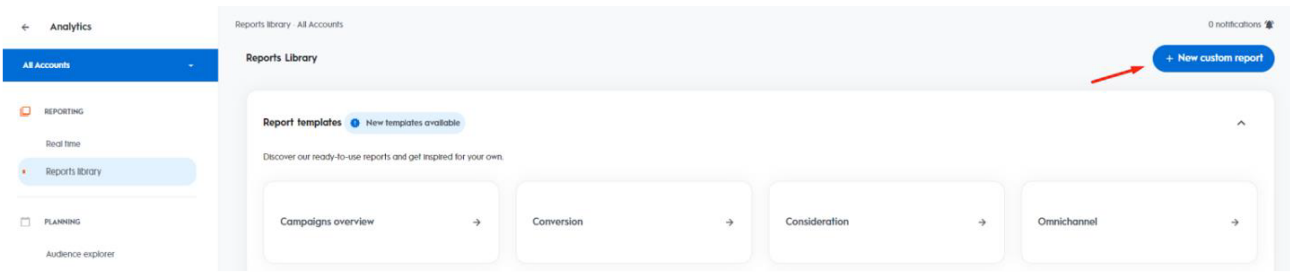

**Ekran 10:** Açılan ekranda rapor görüntüsü için **"Table"** seçeneği seçilerek **"Select"** butonu ile ilerlenir.

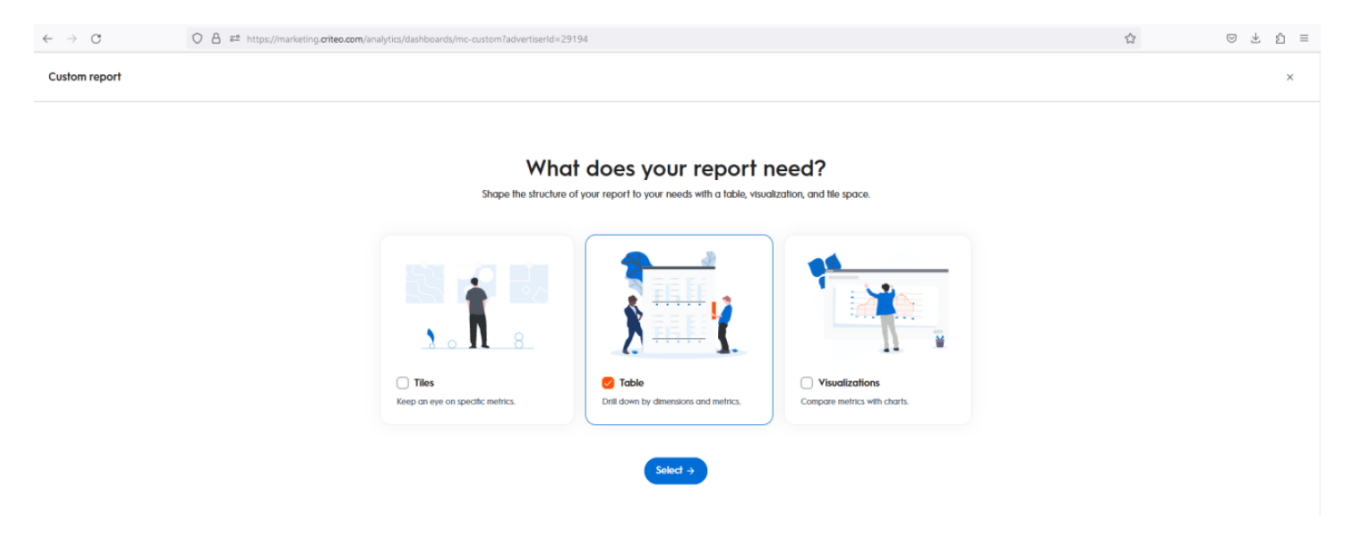

**Ekran 11: "Start breakdown"** butonu ile rapor oluşturma adımlarına devam edilir.

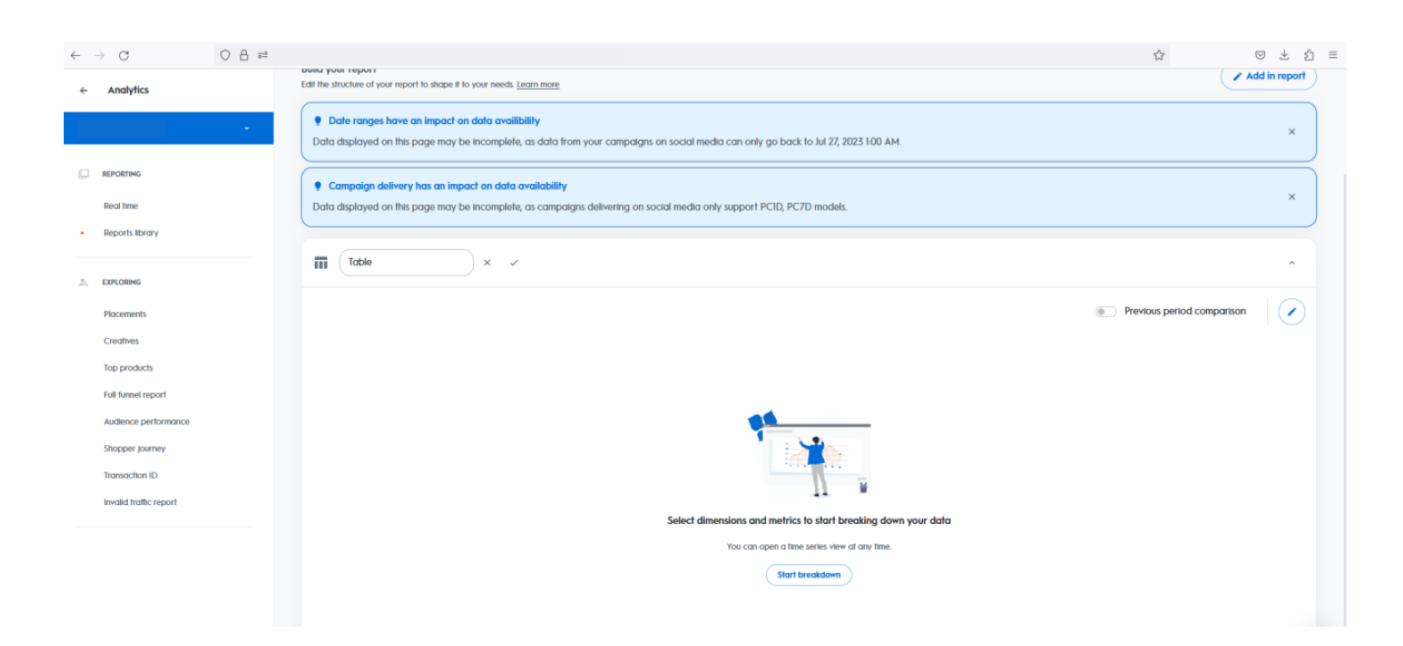

**Ekran 12:** Yeni rapor oluştururken ülkelerin harcamalarını görmek için **"+Add a dimension"** alanından **"country"** verisi seçilmelidir.

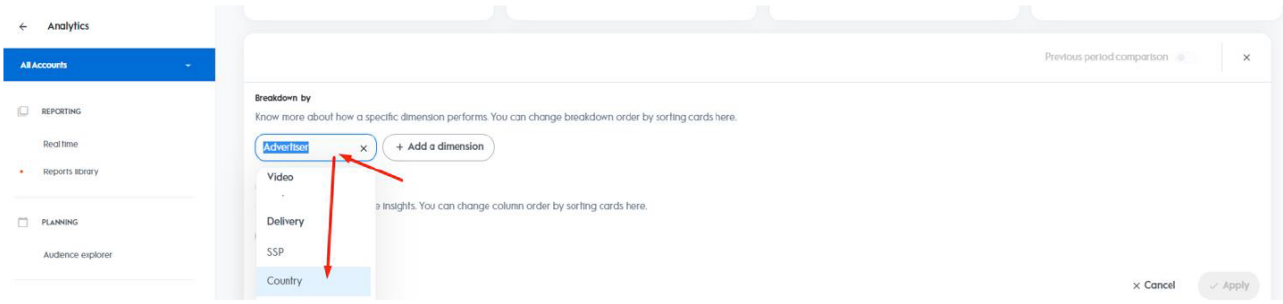

**Ekran 13:** Metrics alanında ise cost (maliyet), clicks (tıklama sayısı), CPC (tıklama başı maliyet), CPM (1000 gösterim başı maliyet) gibi; görmek istediğimiz veriler **"+ Add a metric"** alanından eklenir ve tüm istenen özelleştirmeler tamamlandıktan sonra **"Apply"** butonuna basılarak veriler raporlaştırılır.

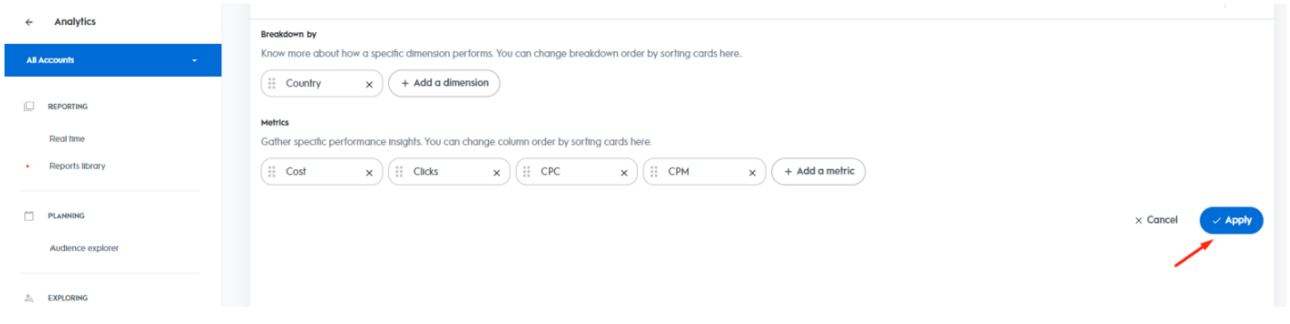

**Ekran 14:** Özelleştirilen veriler rapor haline getirildikten sonra sol üstte bulunan alan aracılığıyla tarih ayarlaması yapılarak ilgili tarihte yapılan harcamalar görüntülenebilir. İlgili ülkeye ait döviz birimi seçildikten sonra **"Custom Report"**  olarak isimlendirilen rapor en sağda yer alan indirme simgesine basılarak indirilebilir.

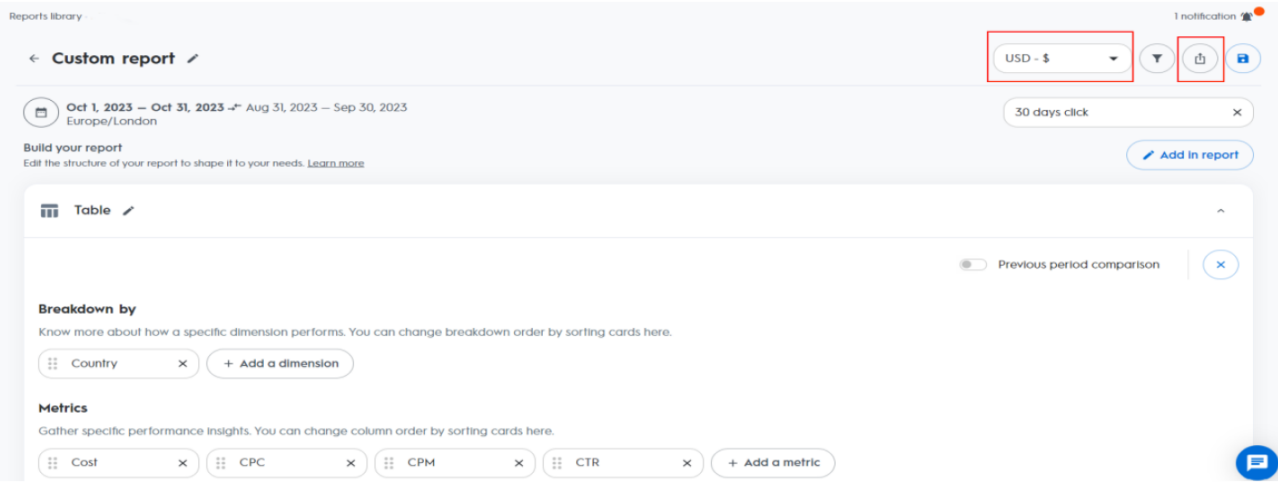

**Ekran 15:** İndirilen rapor da ülke bazında reklam maliyeti aşağıdaki gibi görüntülenmektedir. Rapordaki **"Cost"** sütunu dikkate alınır. **"Ekran 24"**  da belirtildiği şekilde tespit edilen ön onayı alınmayan ürünler için yapılan harcamalar toplam maliyetten çıkarılarak destek hesaplaması yapılır.

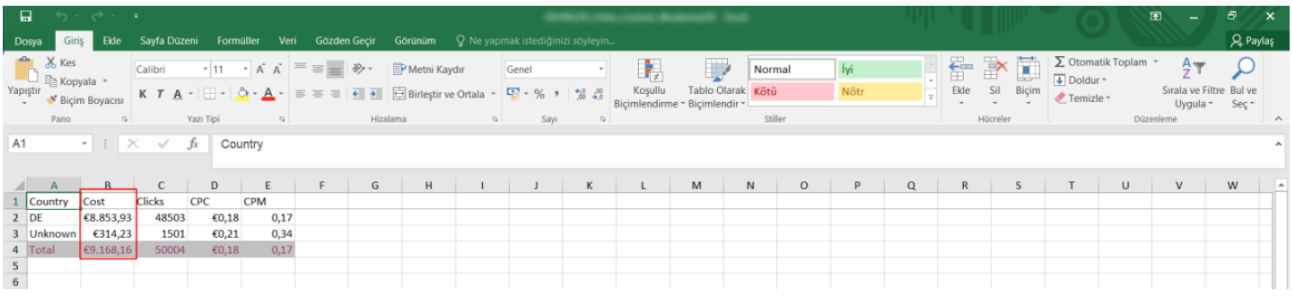

**Ekran 16:** Criteo ana sayfasında sol menüde yer alan **"Manage & Measure > Analytics"** başlığına tıklanır.

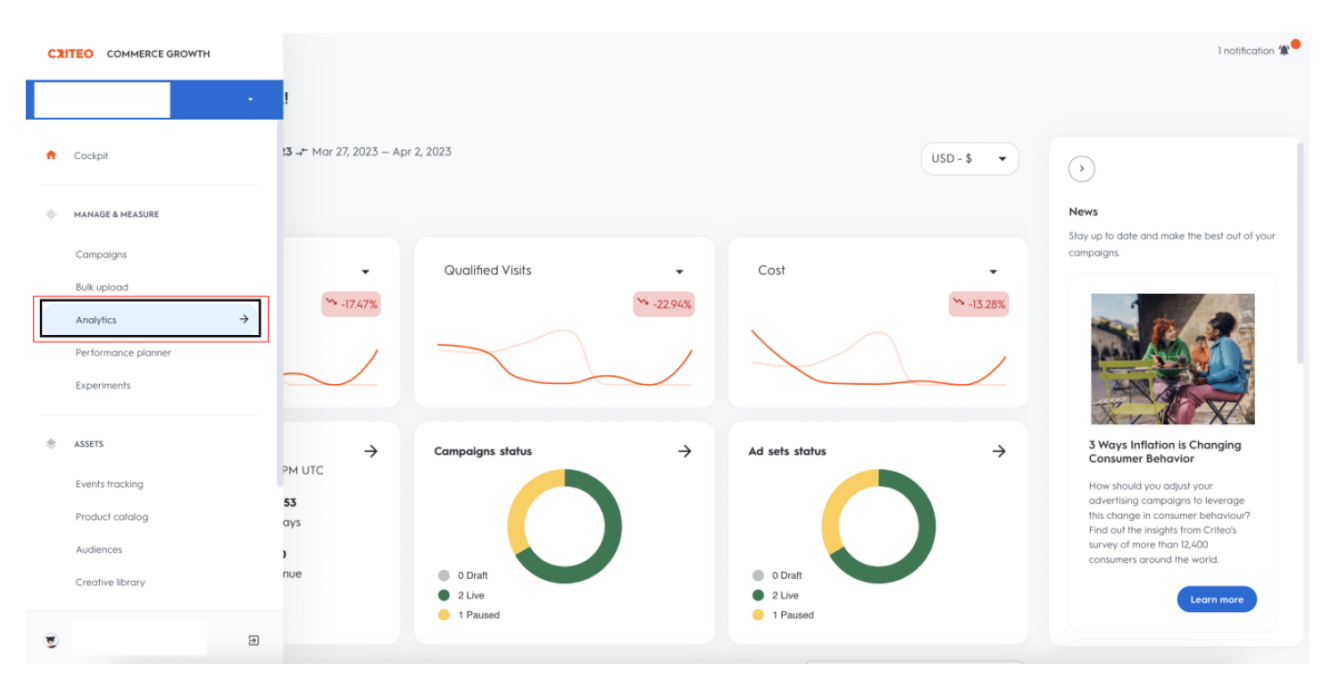

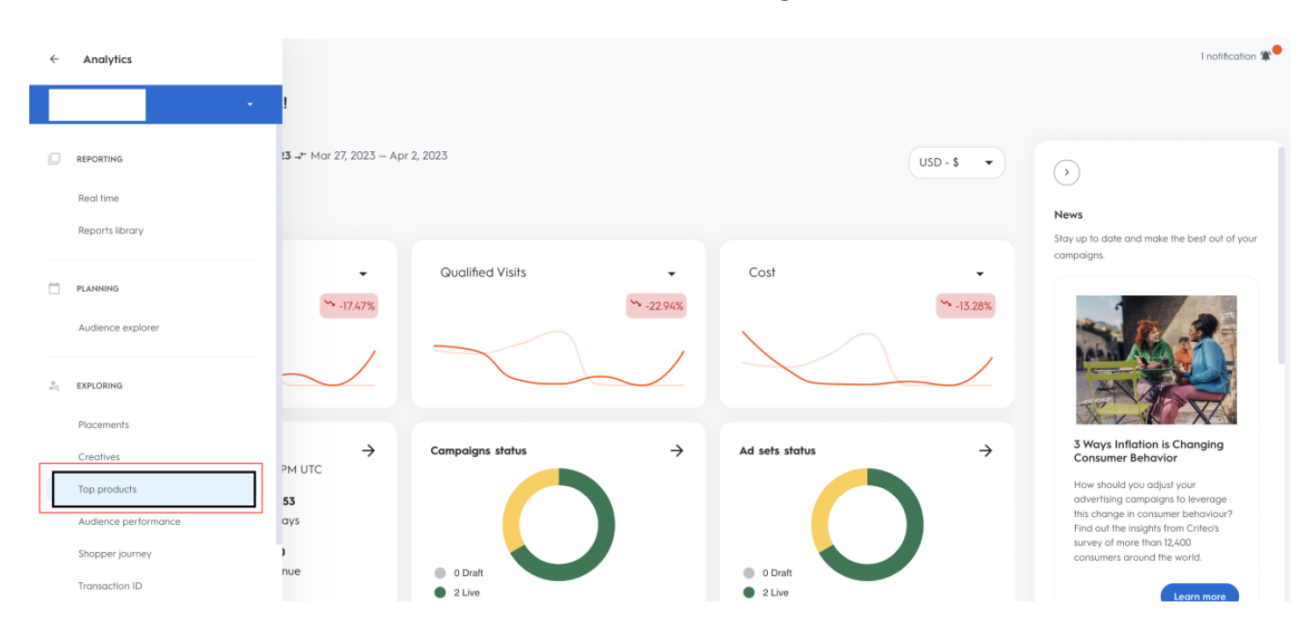

#### **Ekran 17:** Açılan sekmede **"Top Products"** başlığına tıklanır.

**Ekran 18:** Açılan ekranda ilgili tarih seçimi yapıldıktan sonra sağ tarafta yer alan **"Clicks"** butonu seçilir.

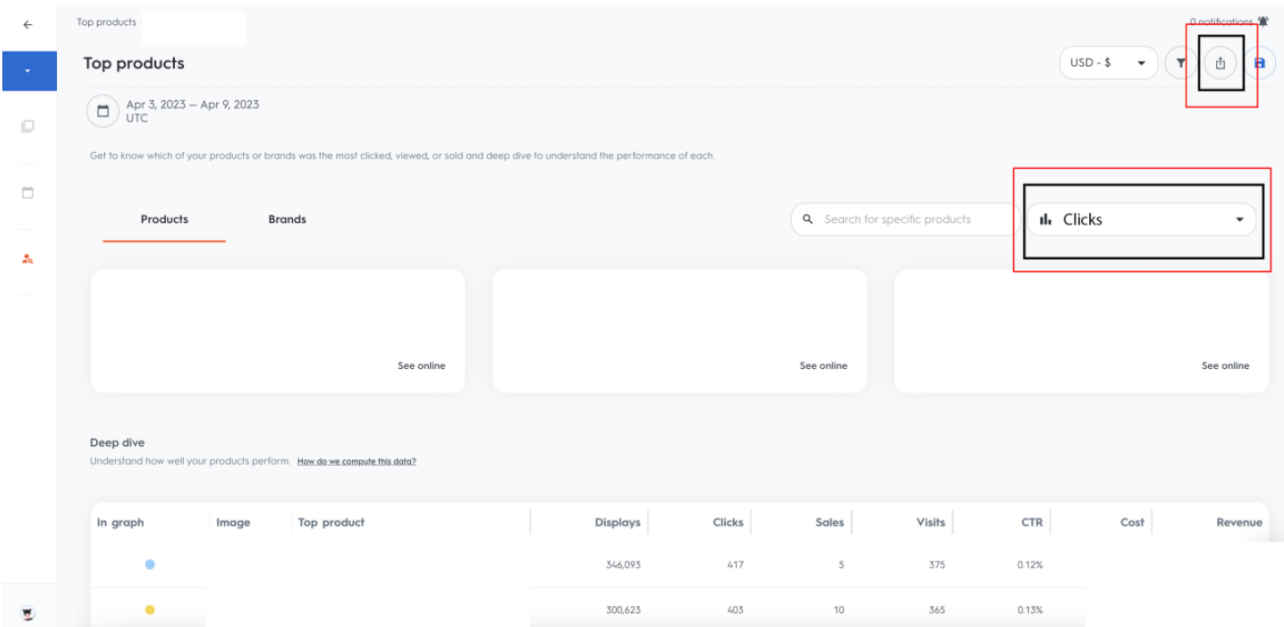

**Ekran 19:** Hazırlanan rapor excel formatında indirilir.

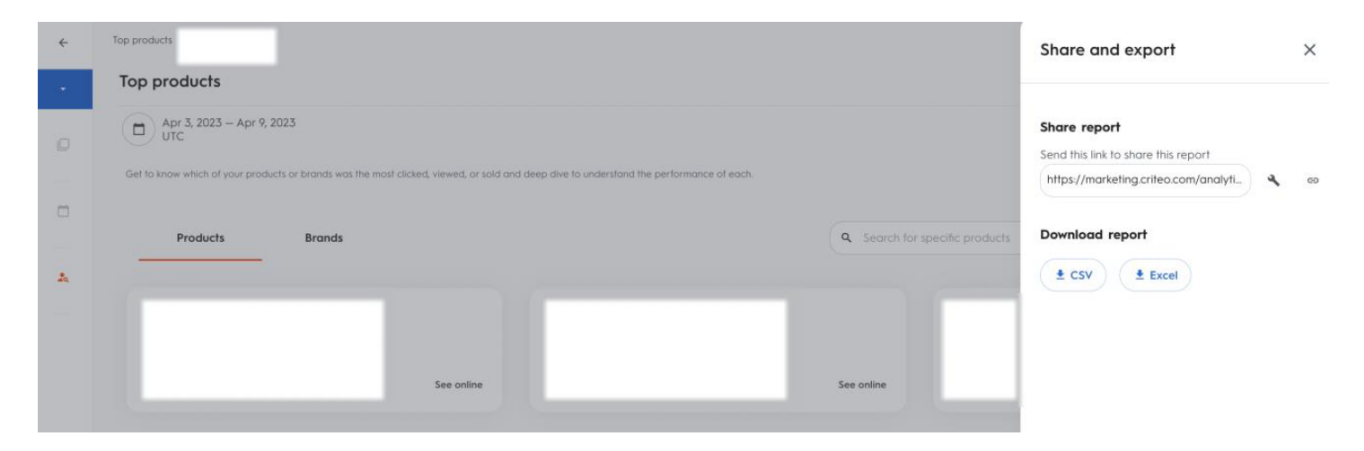

**Ekran 20:** Yararlanıcının ön onay aşamasında sunmuş olduğu ürün listesinde yer alan KTÜN ve SKU sütunları kopyalanır.

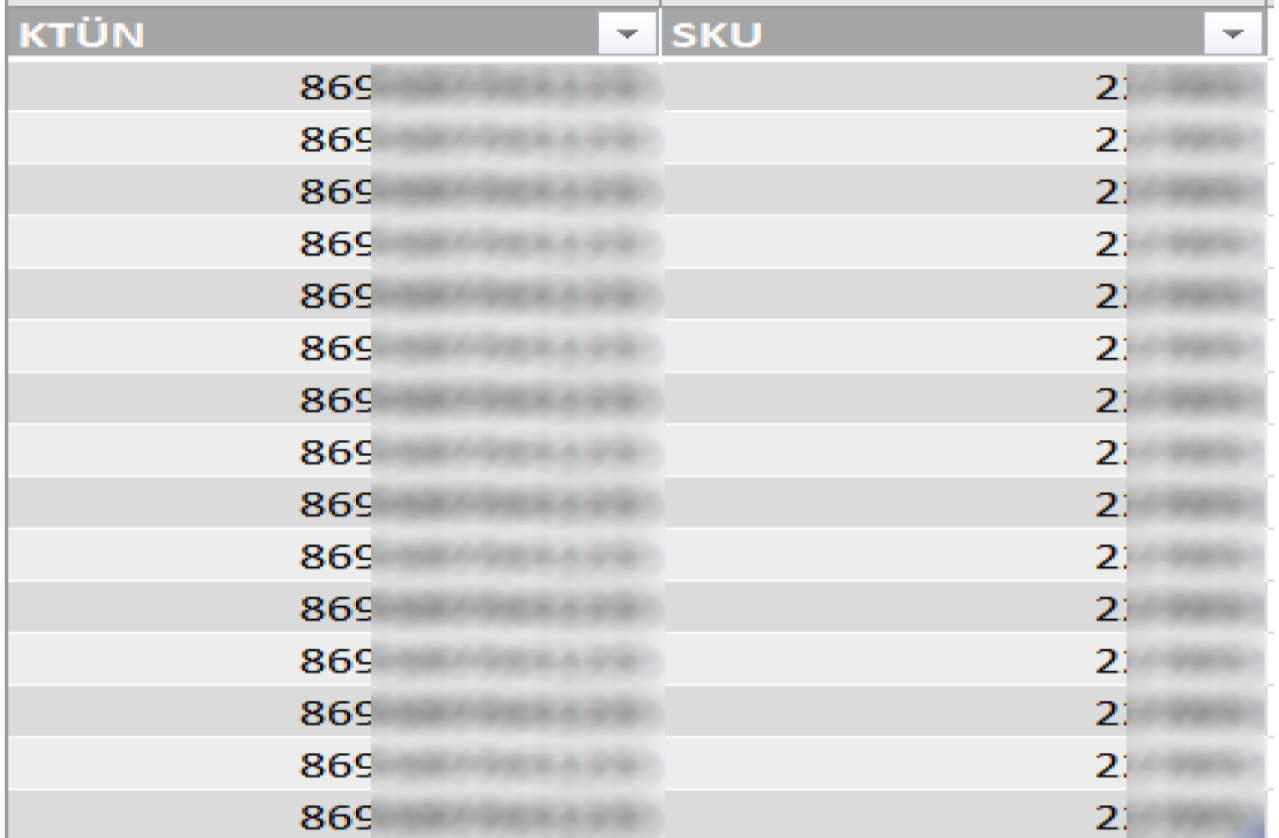

**Ekran 21:** Ana raporda **+ butonuna** tıklanır ve yeni bir excel çalışma sayfası oluşturulur.

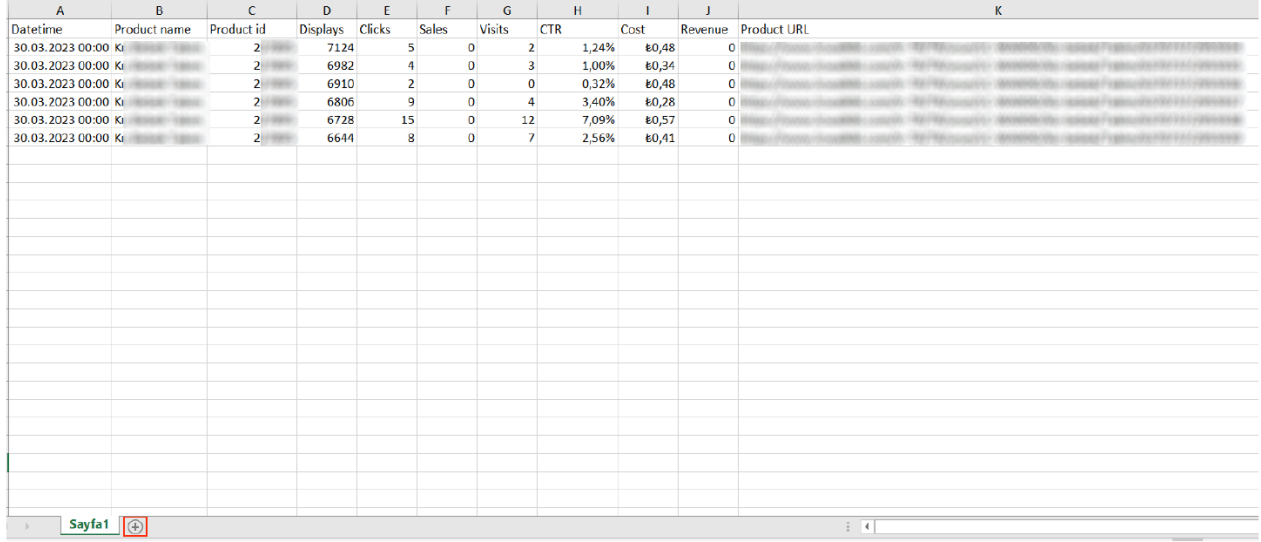

**Ekran 22:** Kopyalanan bilgiler oluşturulan yeni çalışma sayfasına yapıştırılır. Tüm sayfa seçilir ve seçilen sayfaya bir isim atanır. Görselde KTÜN ismi atanmıştır.

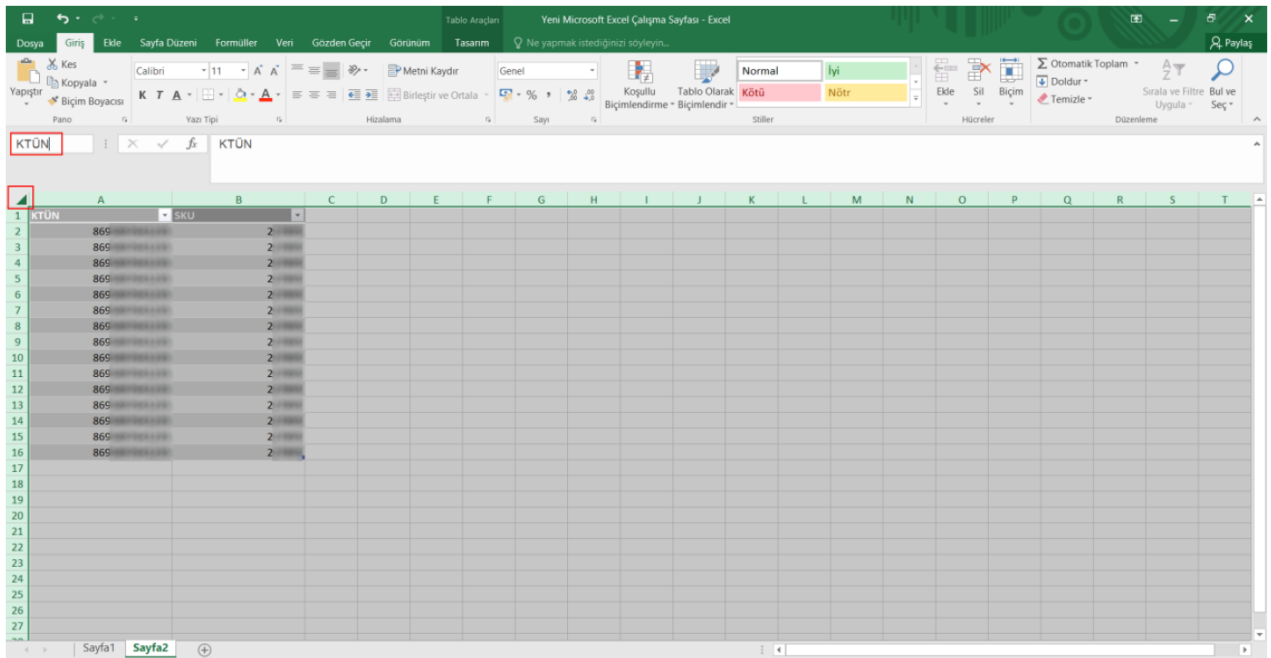

**Ekran 23:** Ana raporda boş bir sütun açılır. Açılan sütuna **"Düşeyera"** formülü yazılır. Uygulanan formül yeni açılan sütunun tamamına uygulanır.

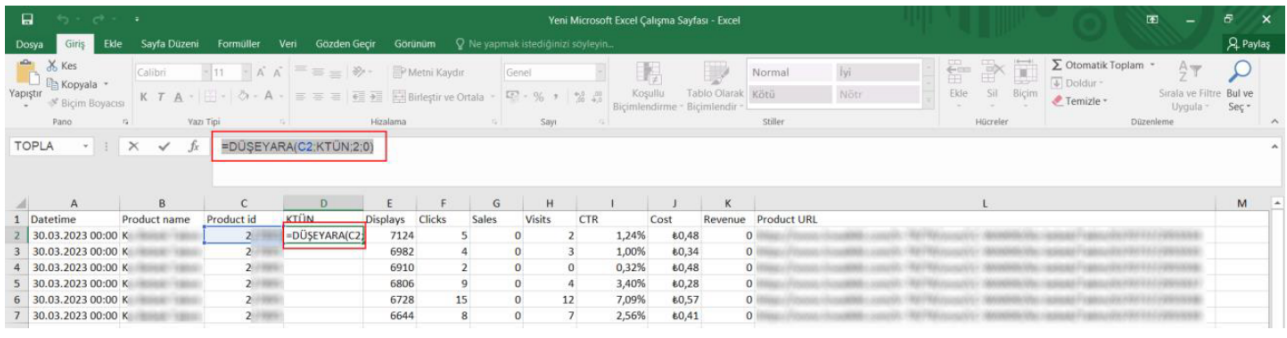

**Ekran 24:** Raporun son halinde görseldeki görünüm elde edilecektir. Oluşturulan tabloda KTÜN bazlı maliyet değerlerine **"Cost"** sütunundan ulaşılabilmektedir.

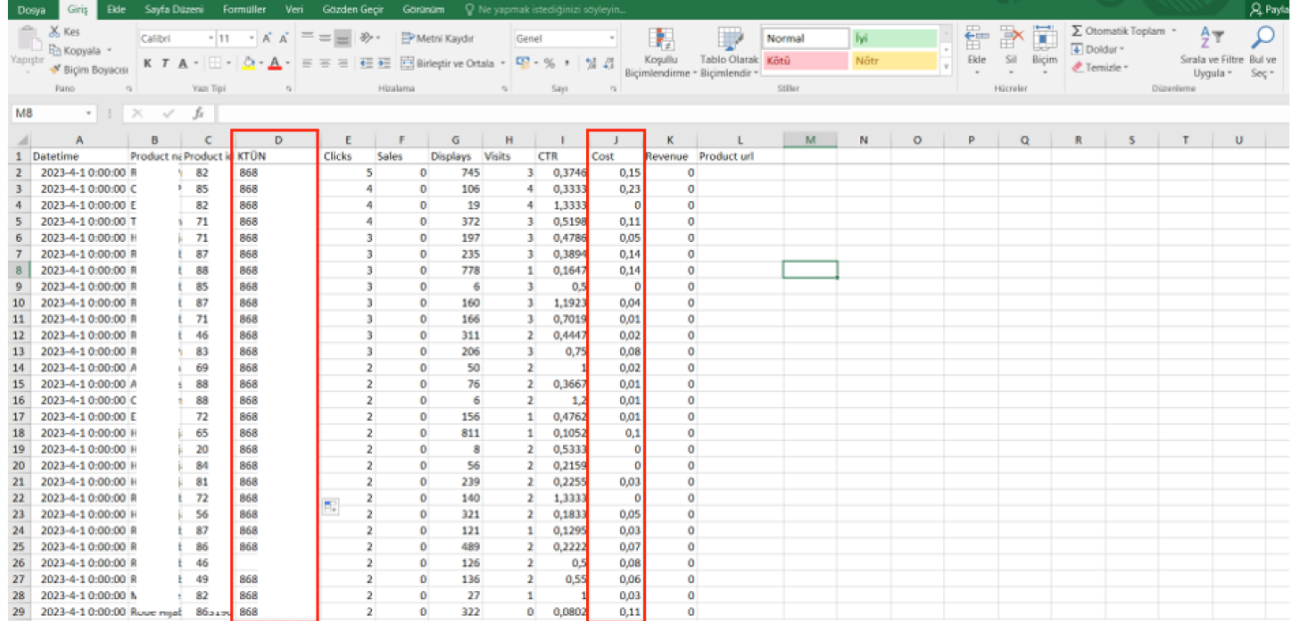

**Ekran 25:** Yararlanıcının ön onay almamış olan ürünleri için **"KTÜN"** sütununda gelen **"YOK"** ibaresi filtrelenir.

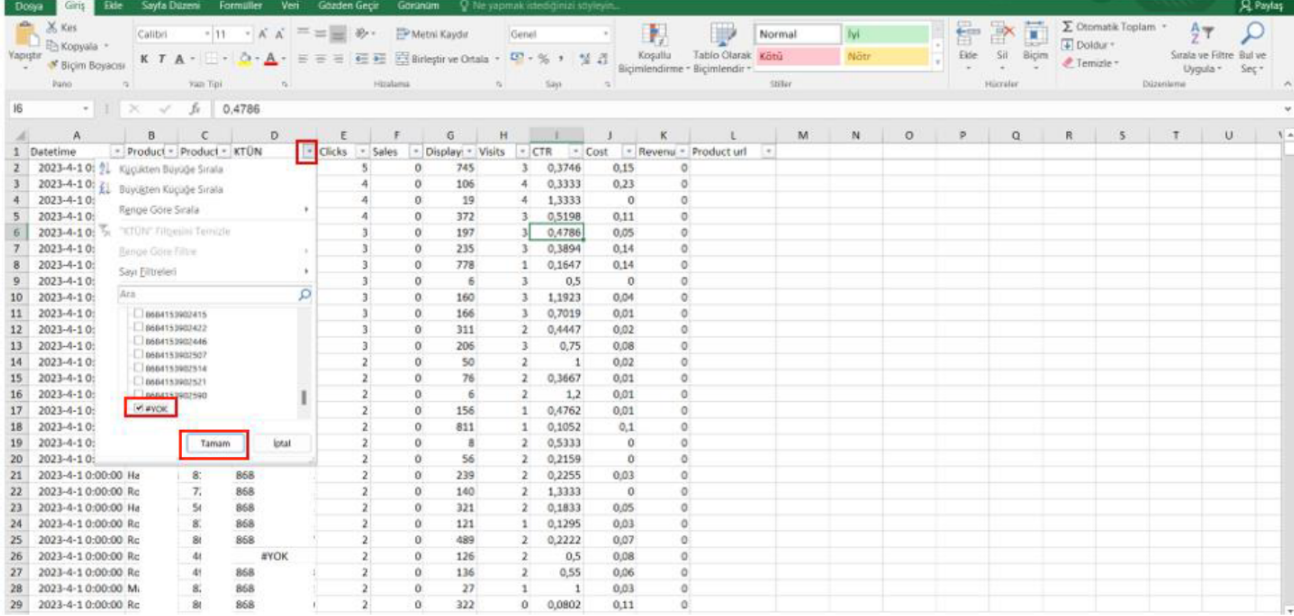

**Ekran 26:** Listede olmayan ürünler için **"Cost"** sütununda "Toplam değeri" alınır. Bu değer, **"Ekran 15"** de belirtilen ülke bazında toplam reklam harcamasından çıkartılarak destek hesaplaması yapılır.

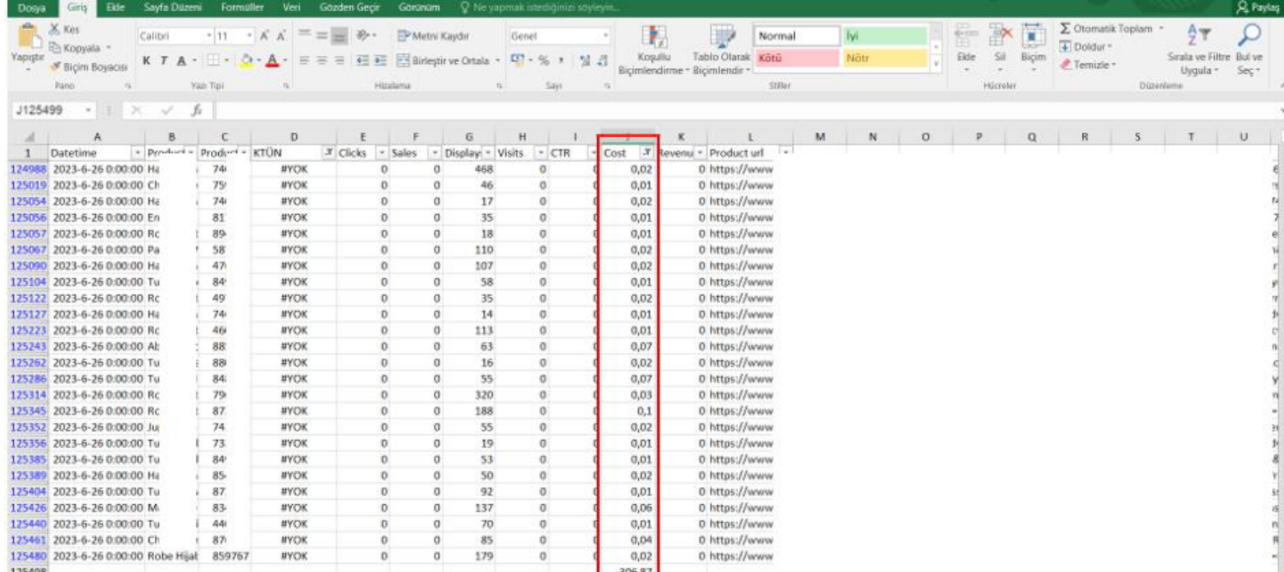

### **7. Reklam Giderlerinin Faturalandırılması**

**Ekran 27:** Criteo ana sayfasında sol menü de yer alan **"Billing > Billing and payments"** sekmesine tıklanır. **"Invoice"** başlığı altından ilgili fatura indir butonuna tıklanarak indirilir.

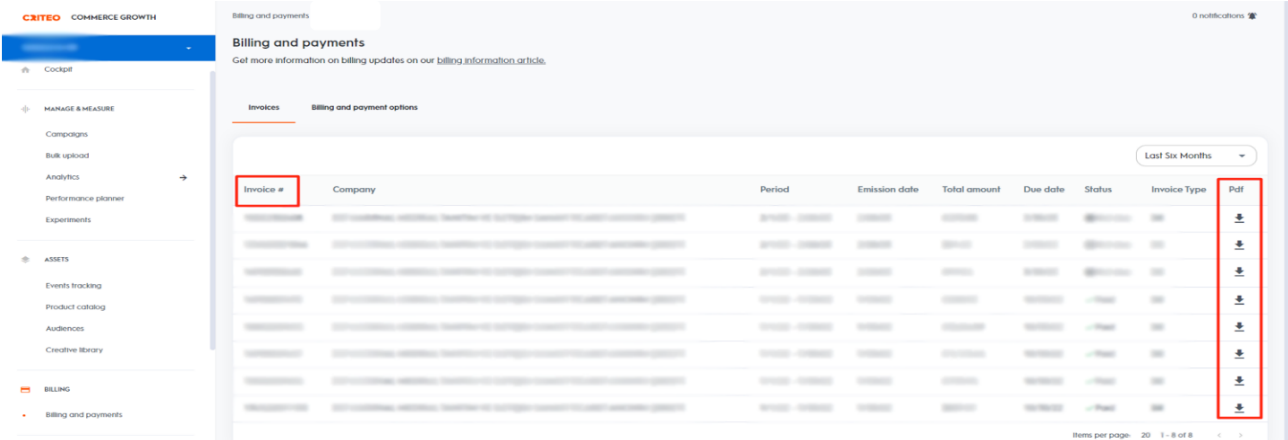

**Ekran 28:** Kılavuza konu olan raporlardaki harcamalara yönelik indirilen fatura görüntüsü aşağıdaki gibidir. Fatura tarihi, firma bilgileri ilgili faturadan kontrol edilebilir.

**CRITEO** 

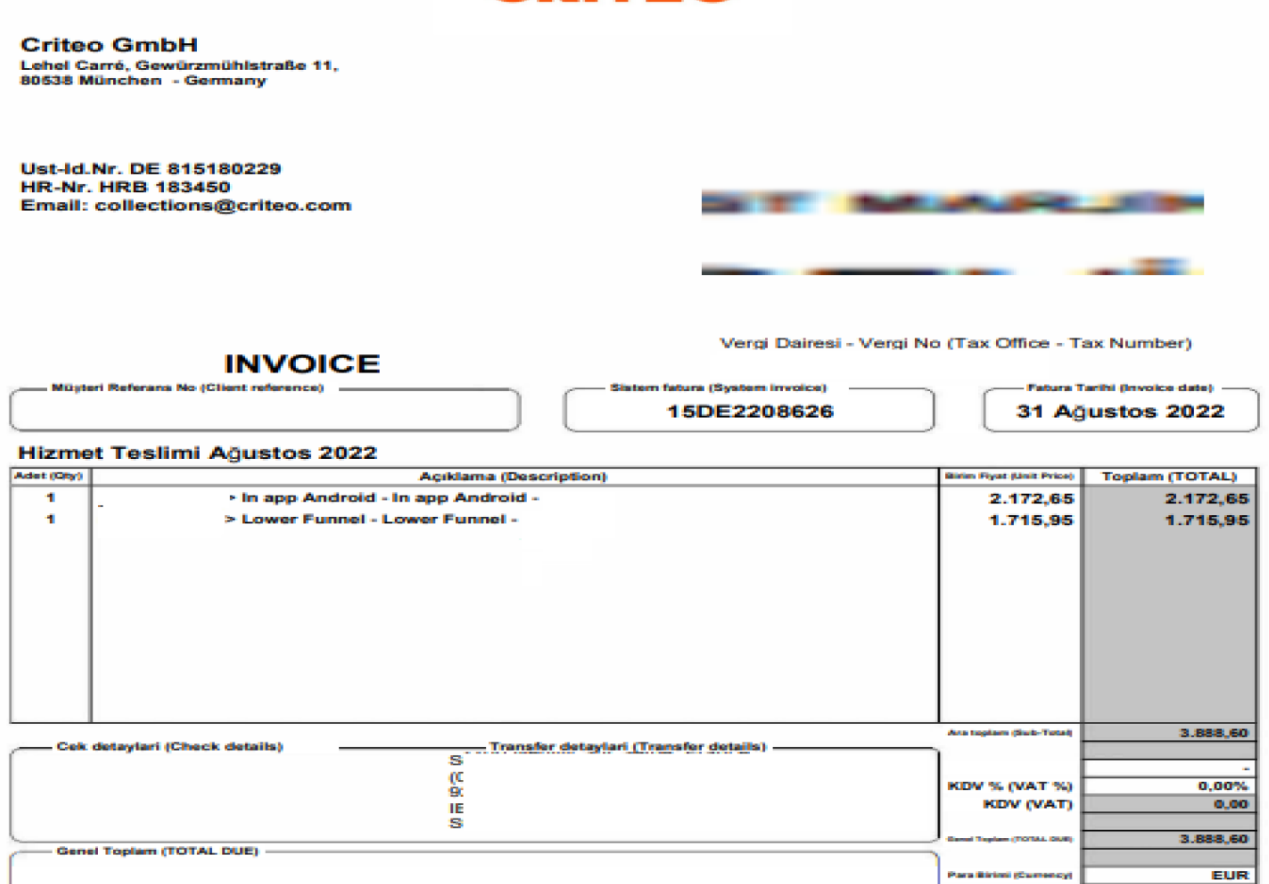

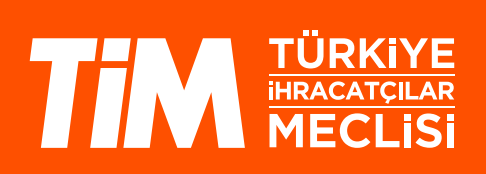